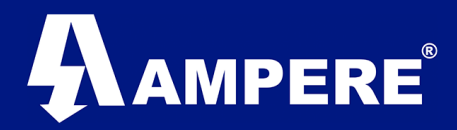

# Guía rápida para CONFIGURACIÓN BÁSICA DE UN RADIO XW de 900 MHz Modelo Xeta9-E-CFE Versión 1

**Elaboración: Mayo 2017**

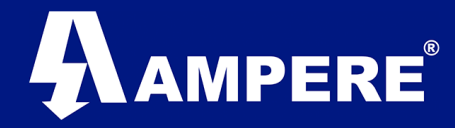

## **Requerimientos:**

- Una computadora.
- Cable ethernet.
- Radio Xetawave (en este caso el modelo Xeta9-E-CFE).
- Una fuente para proporcionar la energía al radio.

### **Procedimiento:**

1. Conectar el radio Xetawave con nuestra computadora por medio del cable ethernet.

Imagen:

2. Poner la computadora en el mismo segmento que se encuentra nuestro radio, por parámetro de fábrica el radio trae la IP 192.168.0.3

#### Imagen

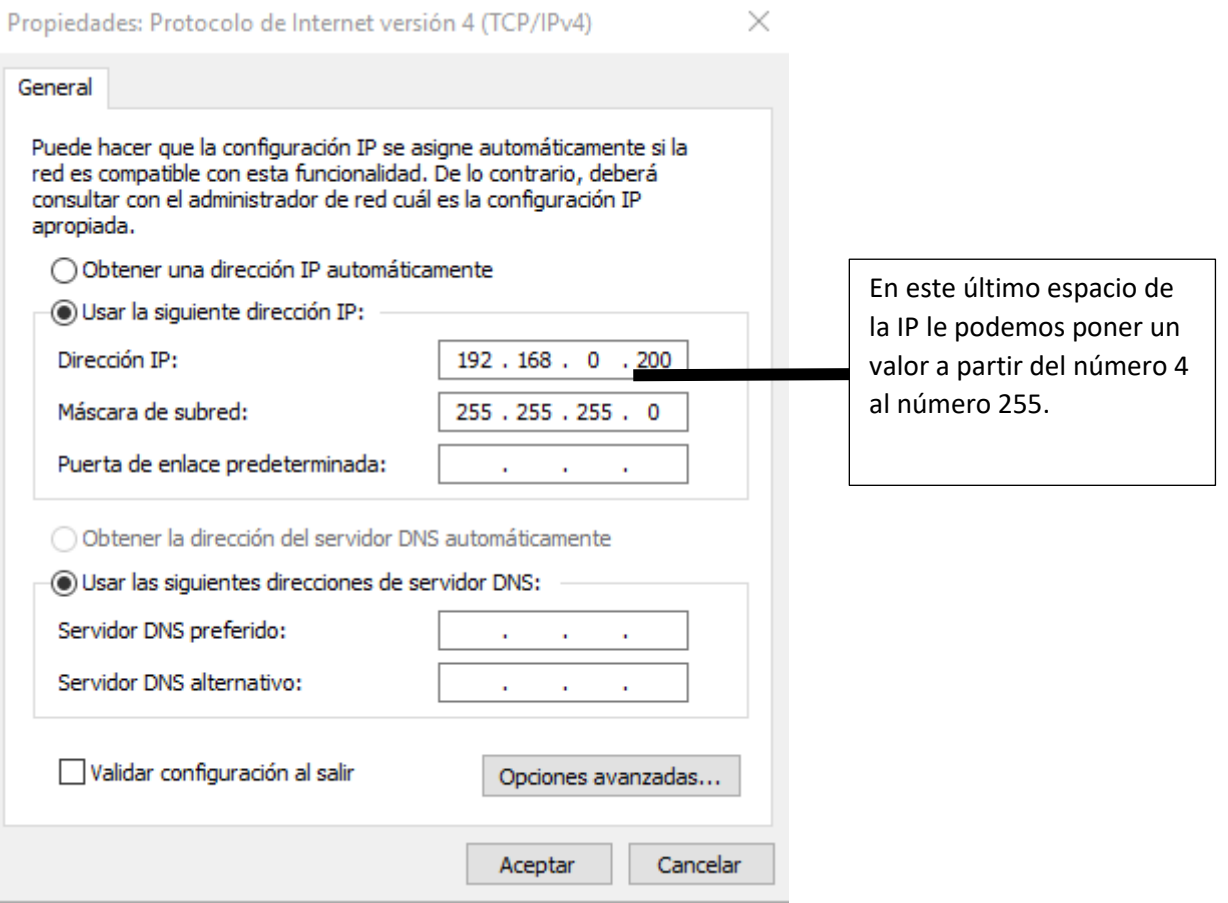

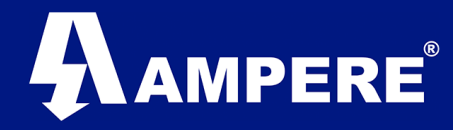

3. Ir a nuestro navegador web y en la barra de dirección colocar la IP del radio, en este caso la IP con parámetro de fábrica.

### **Imagen**

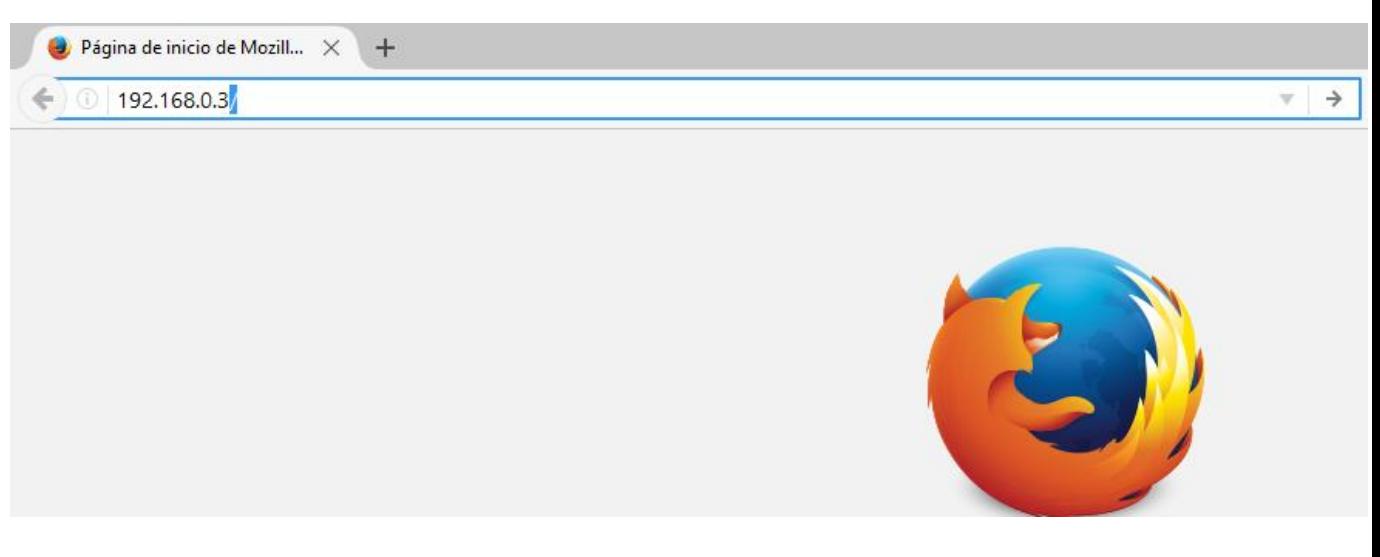

4. Saldrá una pantalla donde nos solicita usuario y contraseña, en caso de que el radio este con parámetros de fábrica el usuario y contraseña son "**admin**" en ambas sin las comillas y le damos en Aceptar.

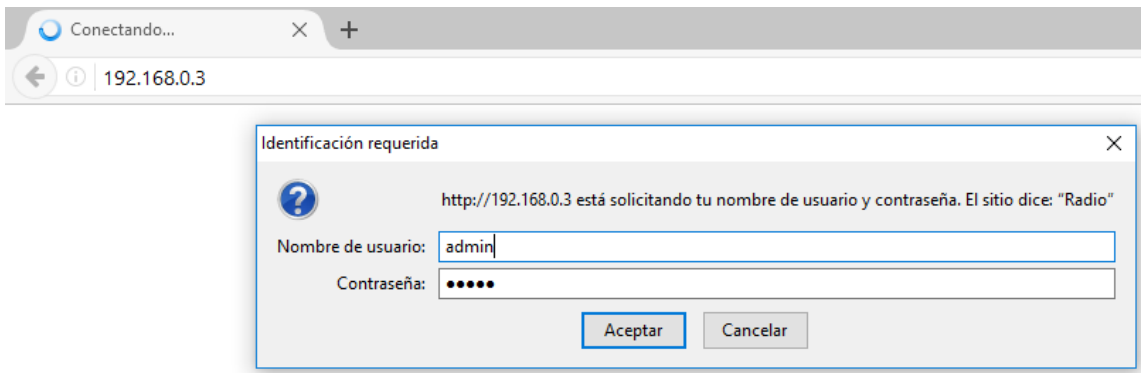

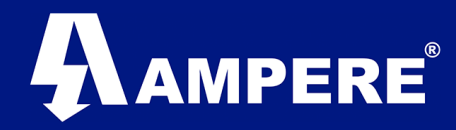

5. Nos manda a la pantalla principal de la interfaz del de configuraciones del radio.

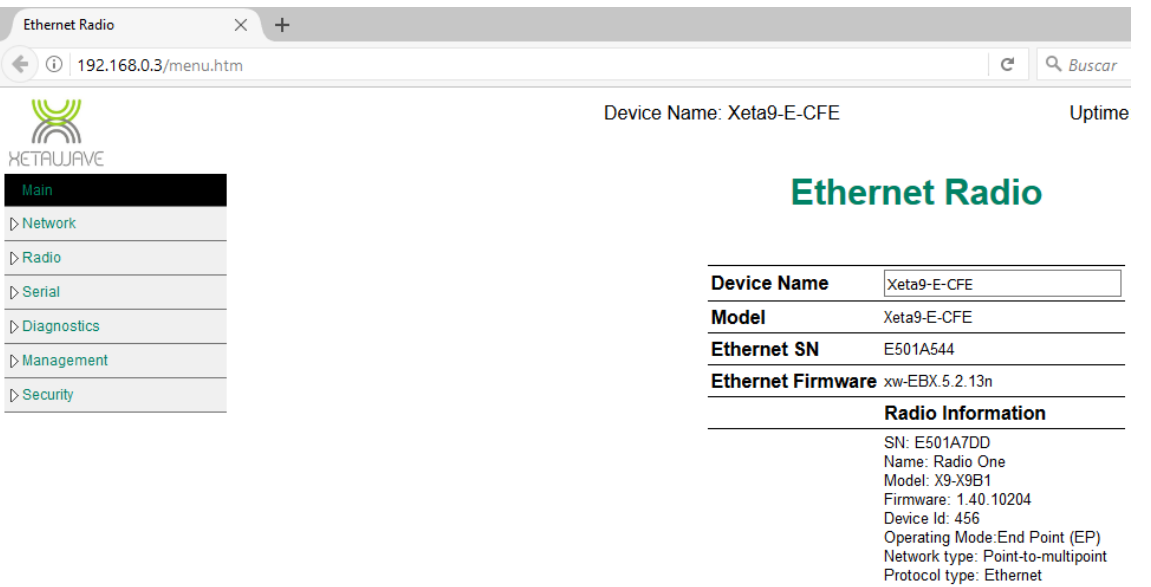

6. La primera parte que nos interesa para la configuración del radio es la de la IP, el Gateway y la Máscara de Subred que va a tener nuestro radio, para cambiar los parámetros de fábrica nos vamos a la opción de **Network > Interface Settings.** 

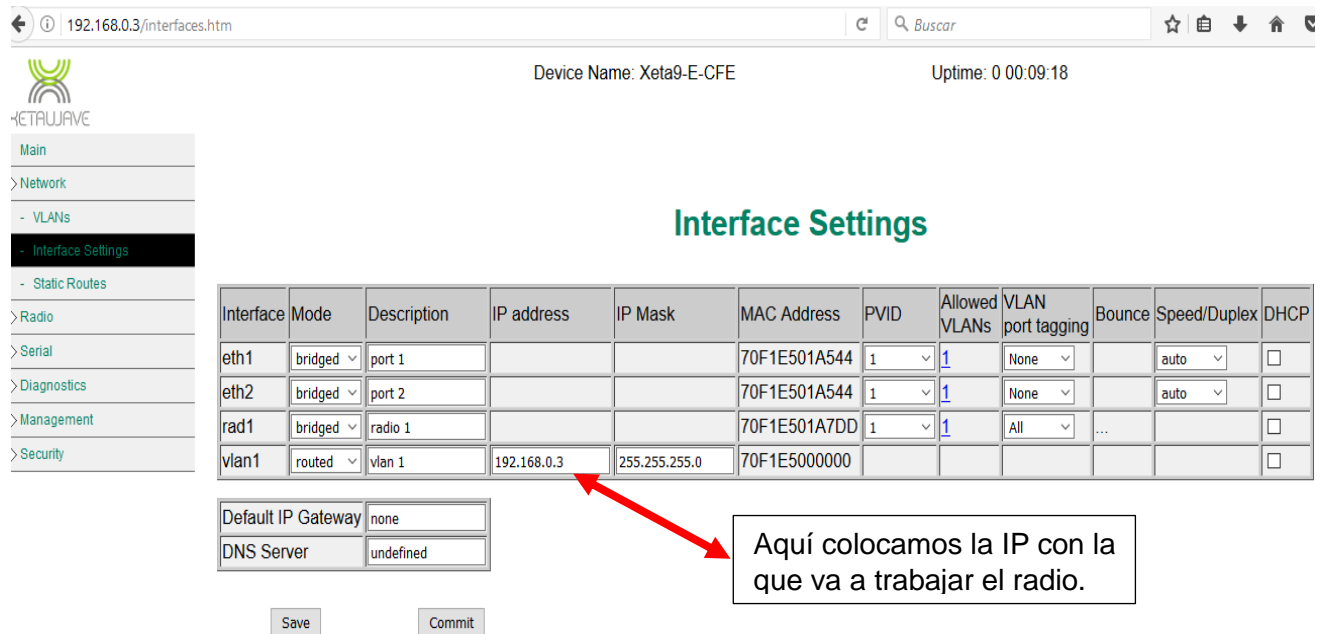

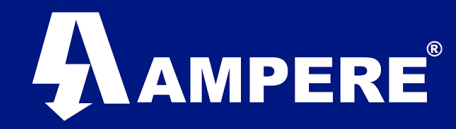

7. Una vez que realicemos los cambios le damos al botón de Save, esperamos un momento a que guarde los cambios y posteriormente le damos al botón de Commit para aplicar los cambios, igualmente esperamos a que el radio termine de aplicar los cambios.

**Nota:** Si cambiamos de Segmento de Red nuestro radio, para poder visualizar de nuevo en nuestra computadora, también tenemos que colocar nuestra computadora en el mismo segmento de red al que cambiamos él radio en nuestra nueva configuración.

8. Otra configuración básica seria la parte de modulación y frecuencia en la que va a trabajar el radio, para ello nos vamos a la opción de **Radio > RF Settings**.

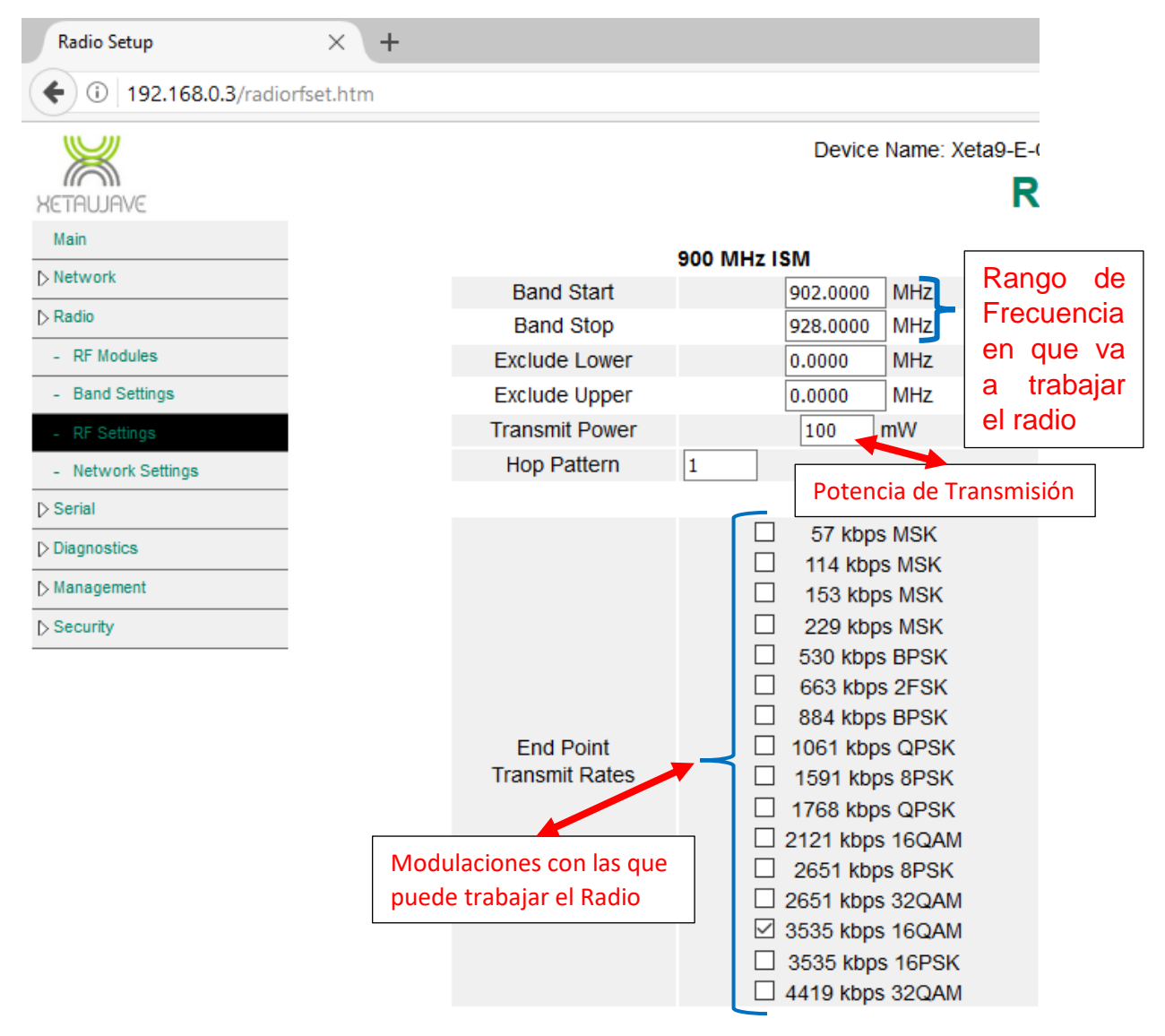

Nota: El rango de frecuencia con la que trabaja el radio es de 902 a 928 MHz que son bandas ISM que son bandas de frecuencia para uso comercial y sin

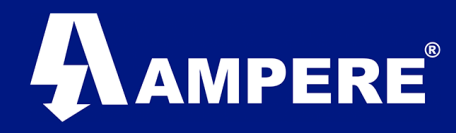

licencia. La Potencia de Transmisión es máximo de 1 W. Y en modulaciones seleccionamos con la que queremos trabajar.

9. Al terminar la configuración seleccionamos el botón Save para guardar cambios.

Nota: Podemos ir guardando los cambios y al final aplicamos los cambios para no estar aplicando los cambios en cada opción de configuración.

10.Otras configuraciones serian el nombre de radio, tipo de red, identificación de red, ID del radio, etc., en este caso nos vamos a **Radio > Network Settings**.

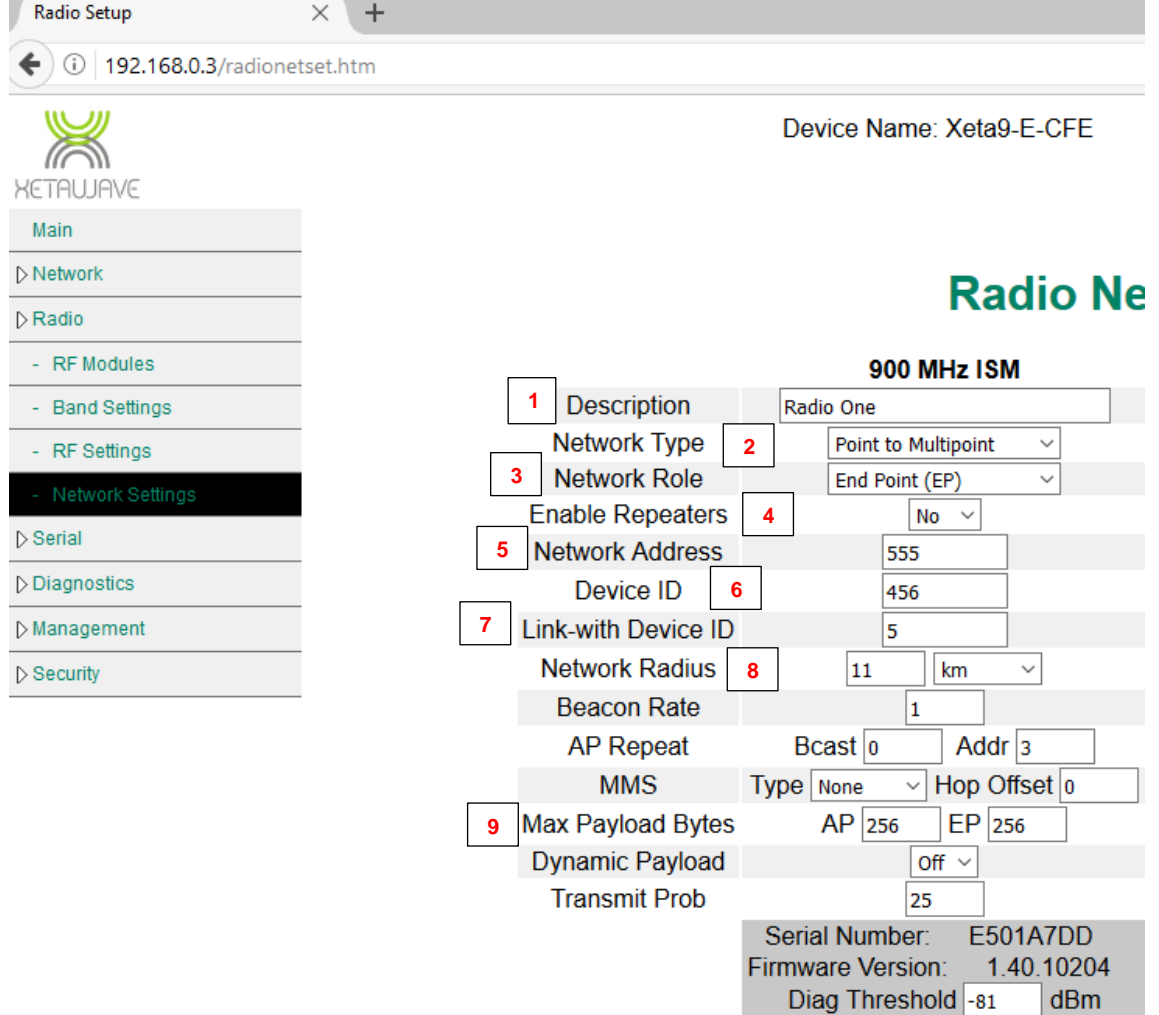

- 1=Nombre del radio para identificar
- 2=Elegimos el tipo de red ya sea **punto a punto** ó **punto a multipunto**.
- 3=Elegimos el tipo de rol del radio **Access Point, Repeating ó End Point.**
- 4=Habilitar o deshabilitar los repetidores.
- 5=Le damos un numero para identificar a la red.

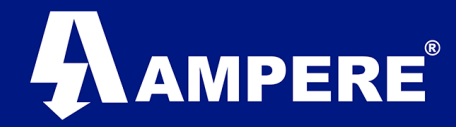

6=Le damos un ID al radio para identificarlo en la red, no se puede repetir con otro radio que este en la misma red de trabajo.

7=Se coloca el ID del radio al que estamos viendo en la red, en este caso para el radio Maestro no aplica.

8=Es el radio de transmisión del radio.

9=Número máximo de Bytes de transmisión y recepción.